## 招商银行银期网银办理手册

一、招商银行网上银行(大众版)签约流程 第1步:登录个人网上银行,选择"个人银行大众版"; ;

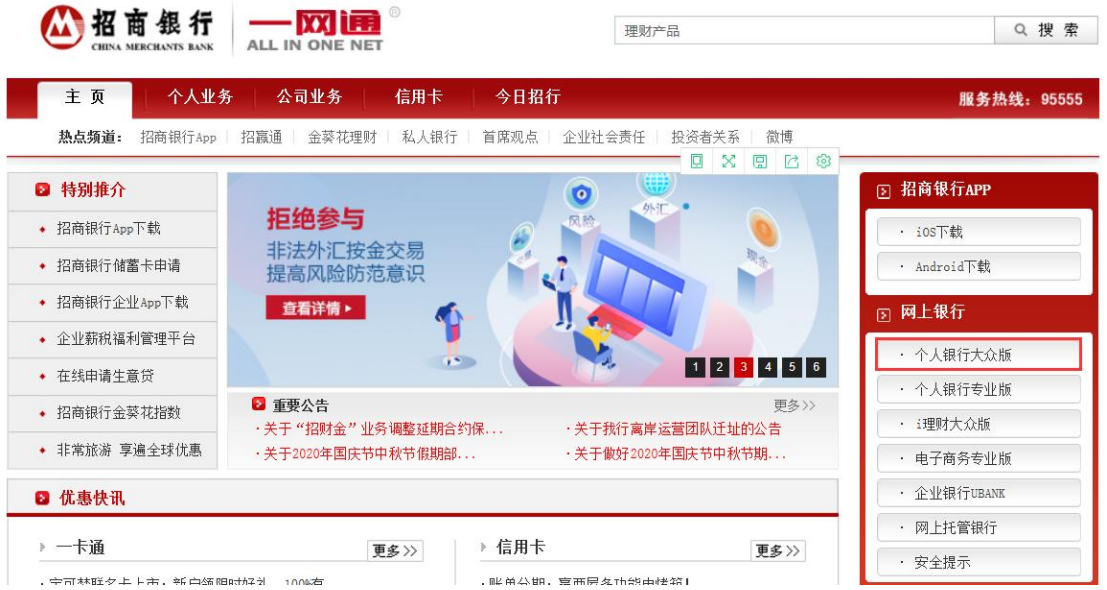

第2步:选择"自助转账"菜单下的"银期转账";

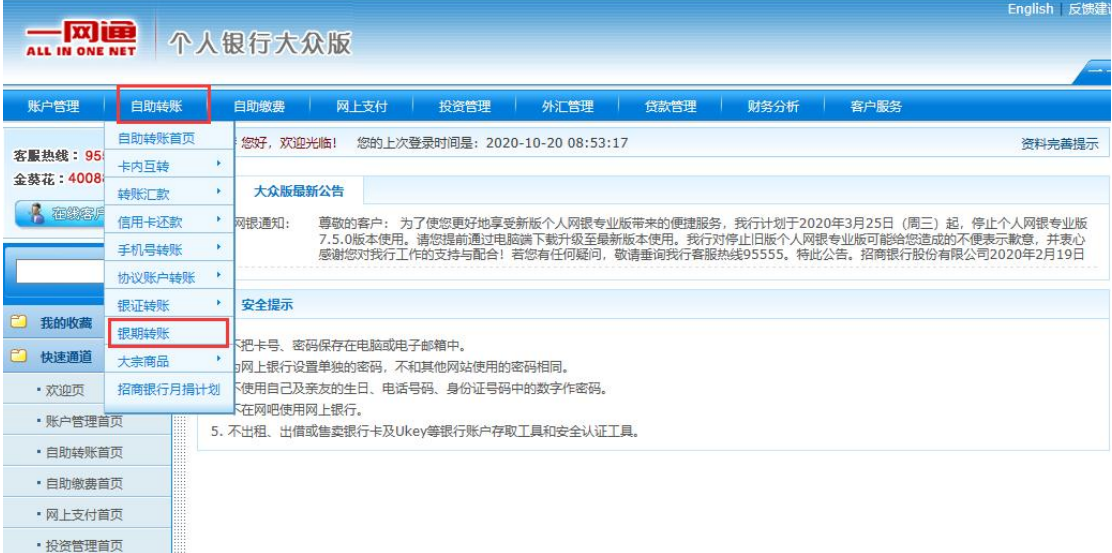

**;** 

第3步:点击蓝色加粗"建议协议",进入银期签约界面;

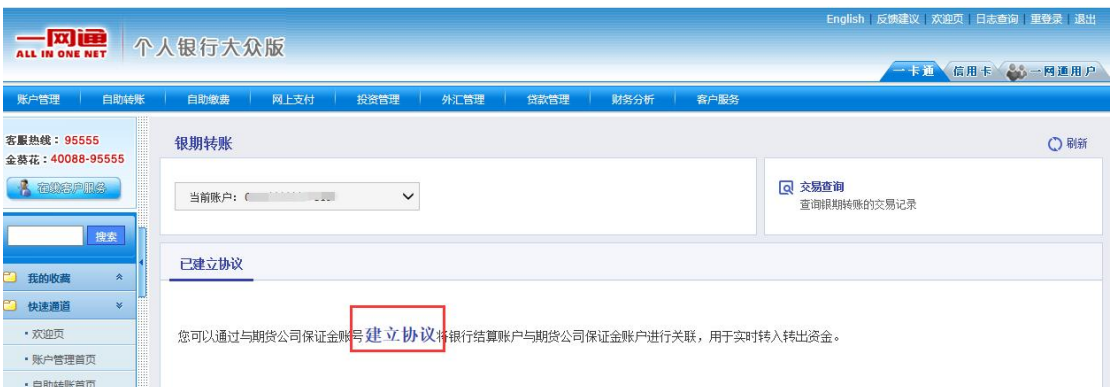

第4步:阅读银期转账服务协议,并点击"已仔细阅读并同 意条款";  $\ddot{i}$ 

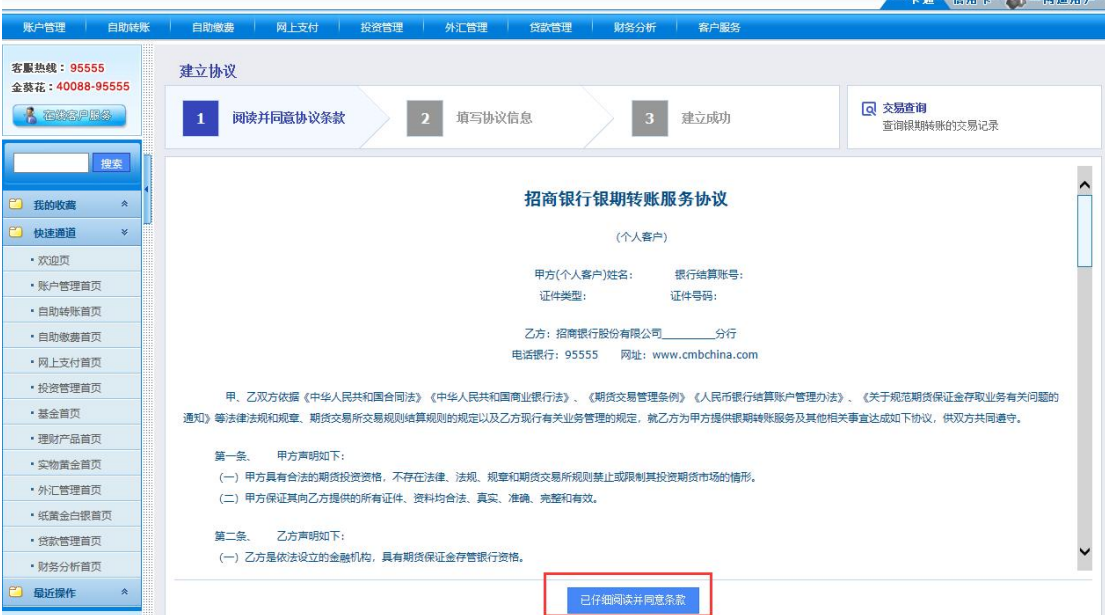

第5步:完善客户信息,"期货端活期转保证金""期货端 保证金转货期"为必勾项,客户信息填写完整后,点击"建 立"完成银期签约。

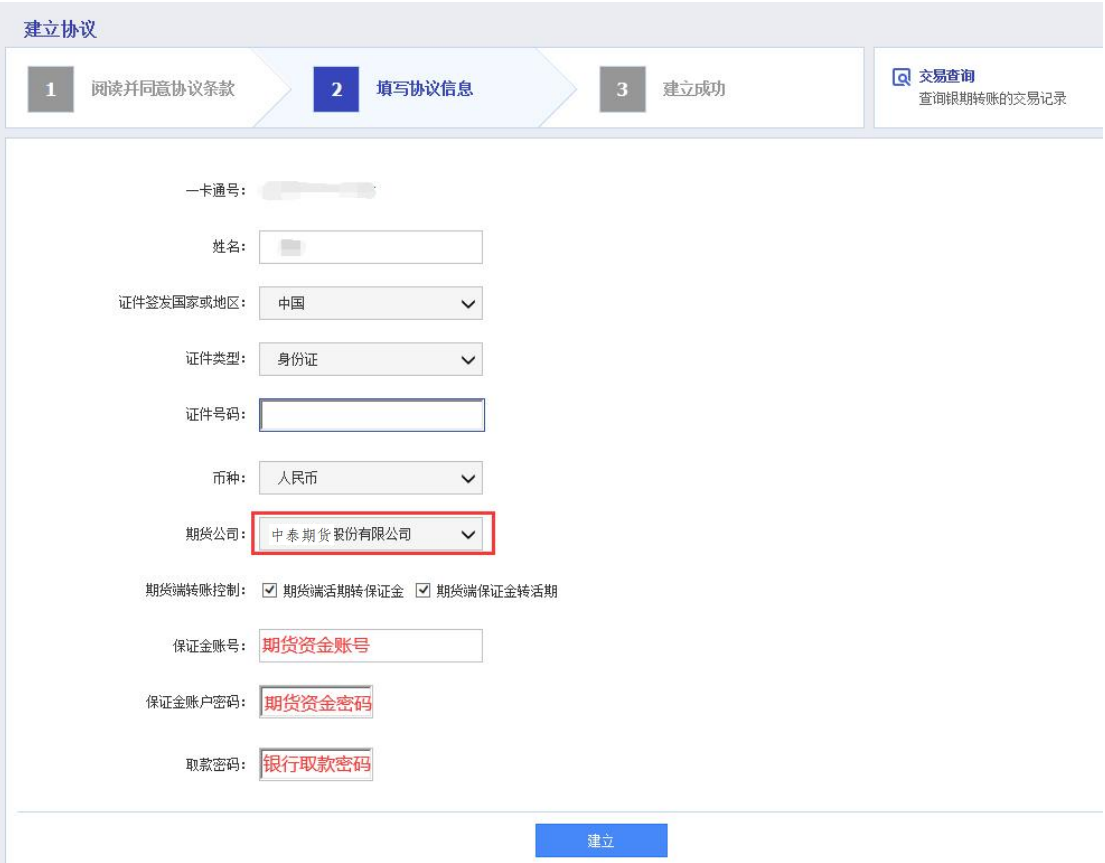

二、招商银行网上银行(专业版)签约流程 第1步:登录个人网上银行,选择"个人银行专业版"; ;

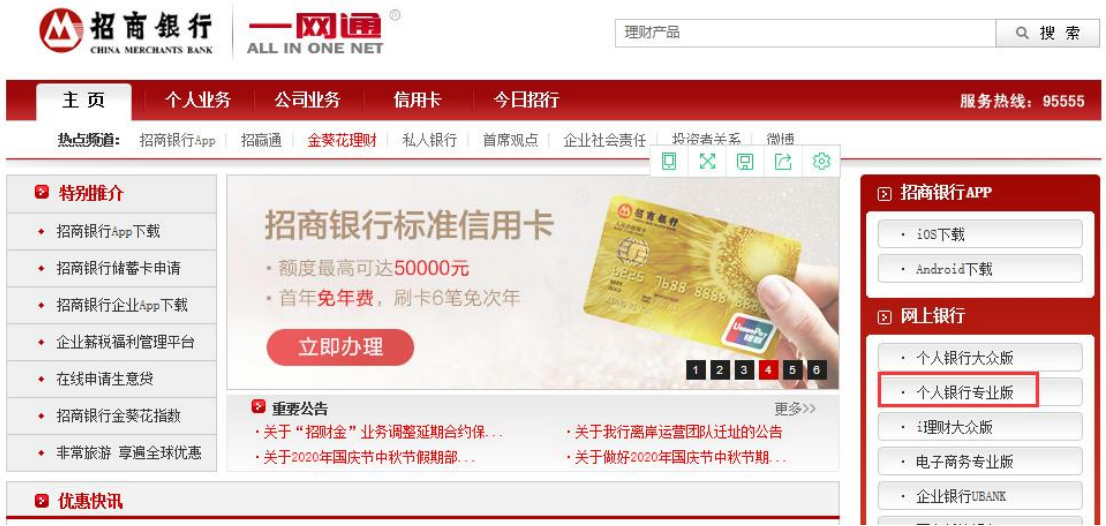

第 2 步:根据提示,下载招商银行专业版,选择证书登录(KEY 登录)或扫描登录;

## 公招商银行

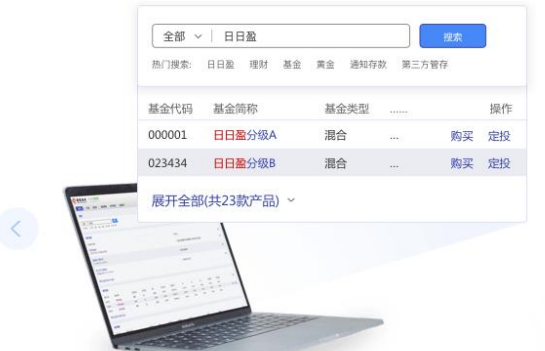

## 招商银行专业版 7.7.1

支持境内、外转账汇款,批量转账,资金归集等; 可以投资理财产品、基金、黄金、外汇等。

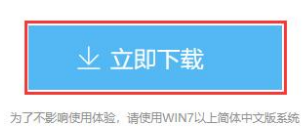

 $\rightarrow$ 

历史版本下载: 专业版7.7.0 专业版7.6.0

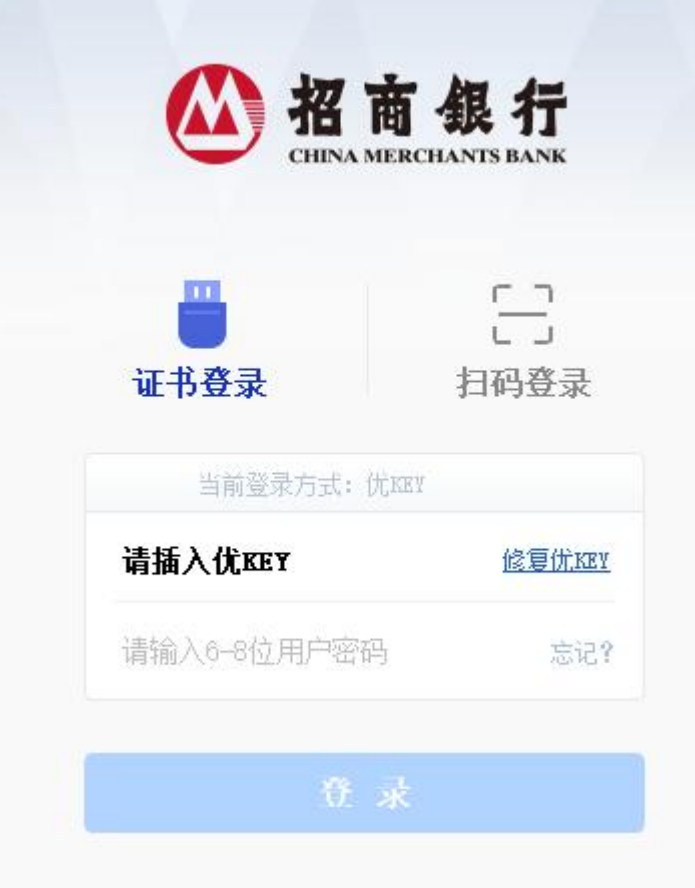

第3步: 选择"一卡通-投资管理-期货-银期转账";

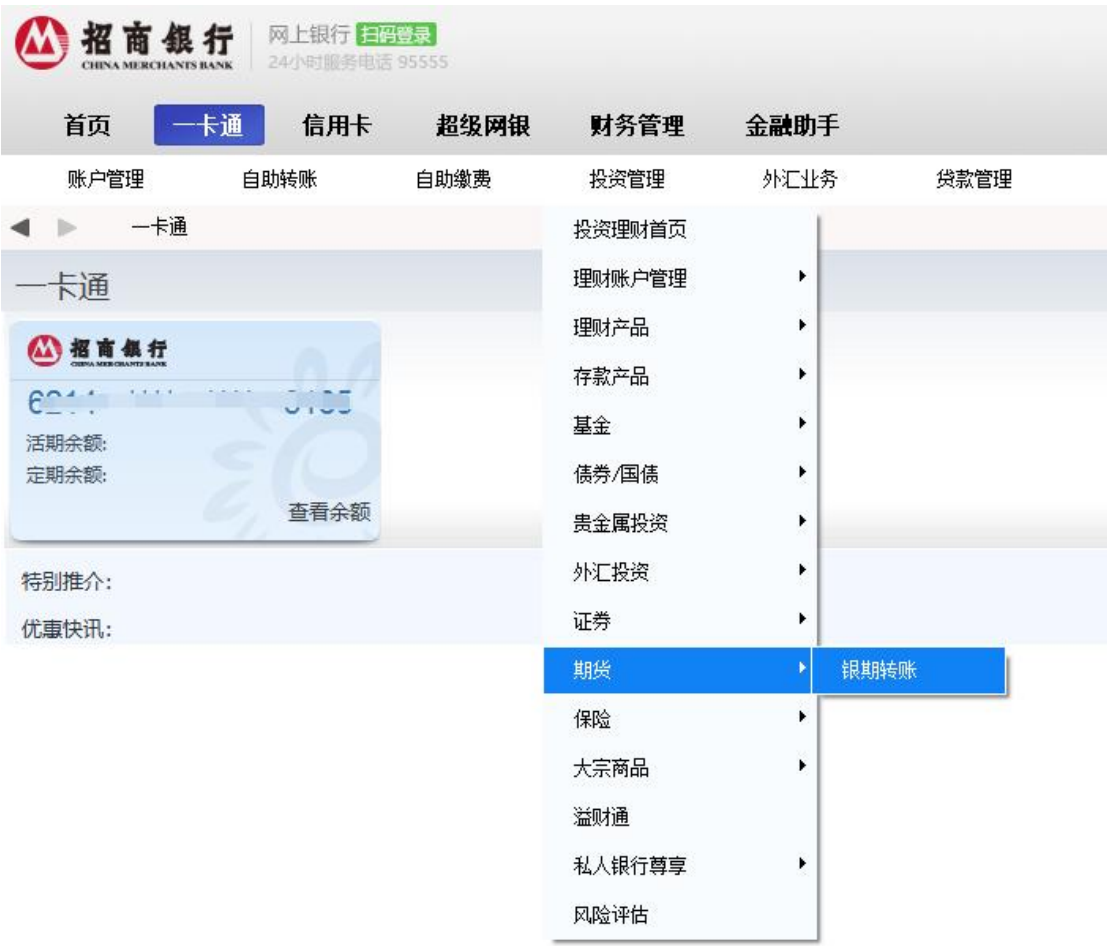

第4步:点击蓝色加粗"建议协议",进入银期签约界面;

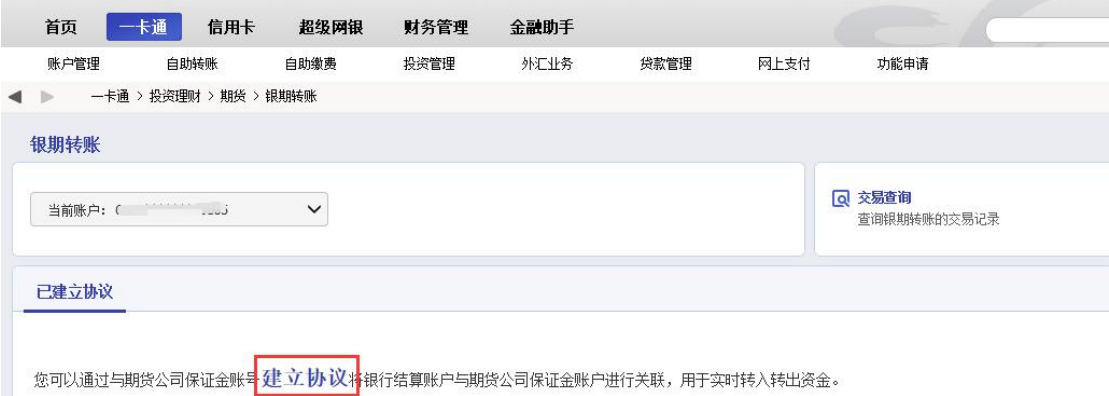

第5步:阅读银期转账服务协议,并点击"已仔细阅读并同 意条款";

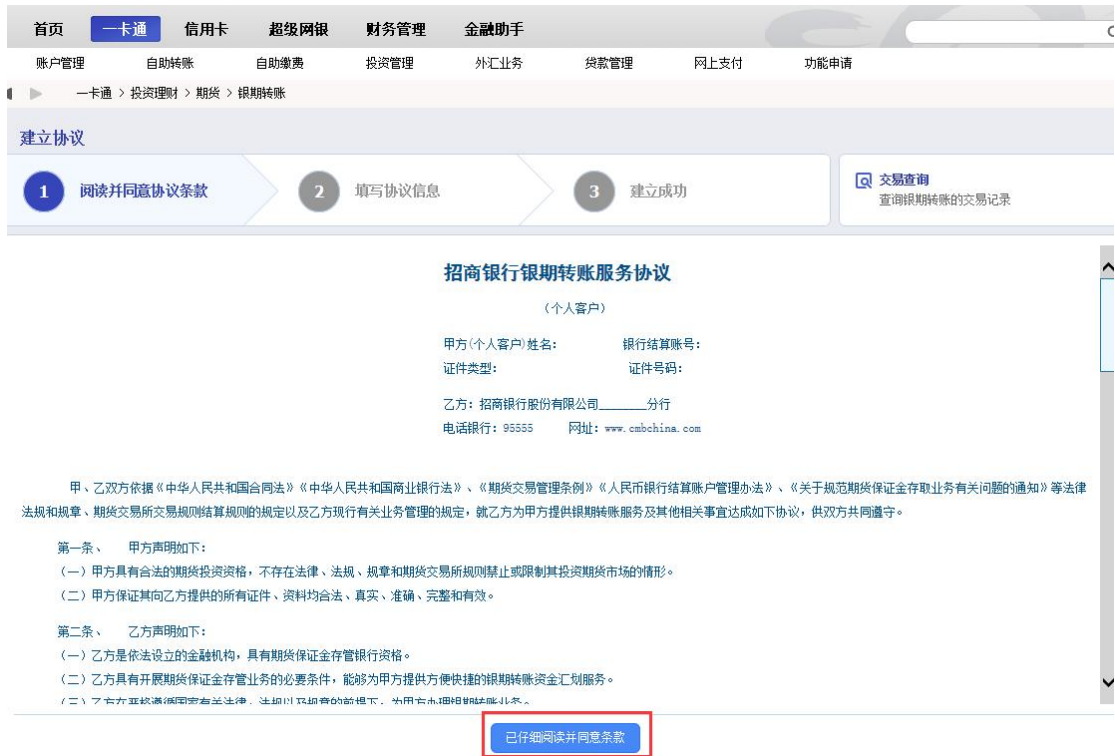

第 6步:完善客户客户信息,"期货端活期转保证金""期 货端保证金转货期"为必勾项,客户信息填写完整后,点击 "建立"完成银期签约。

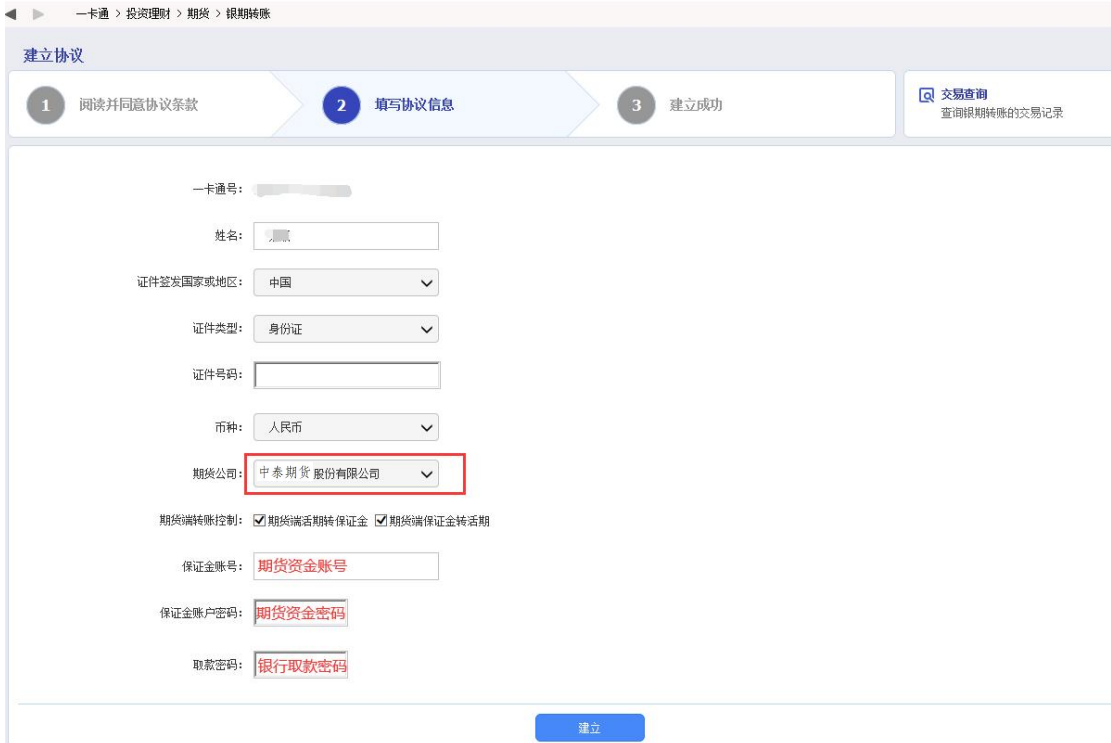

## 三、招商银行手机银行签约步骤 第1步:登录手机银行,选择"理财-全部";

;

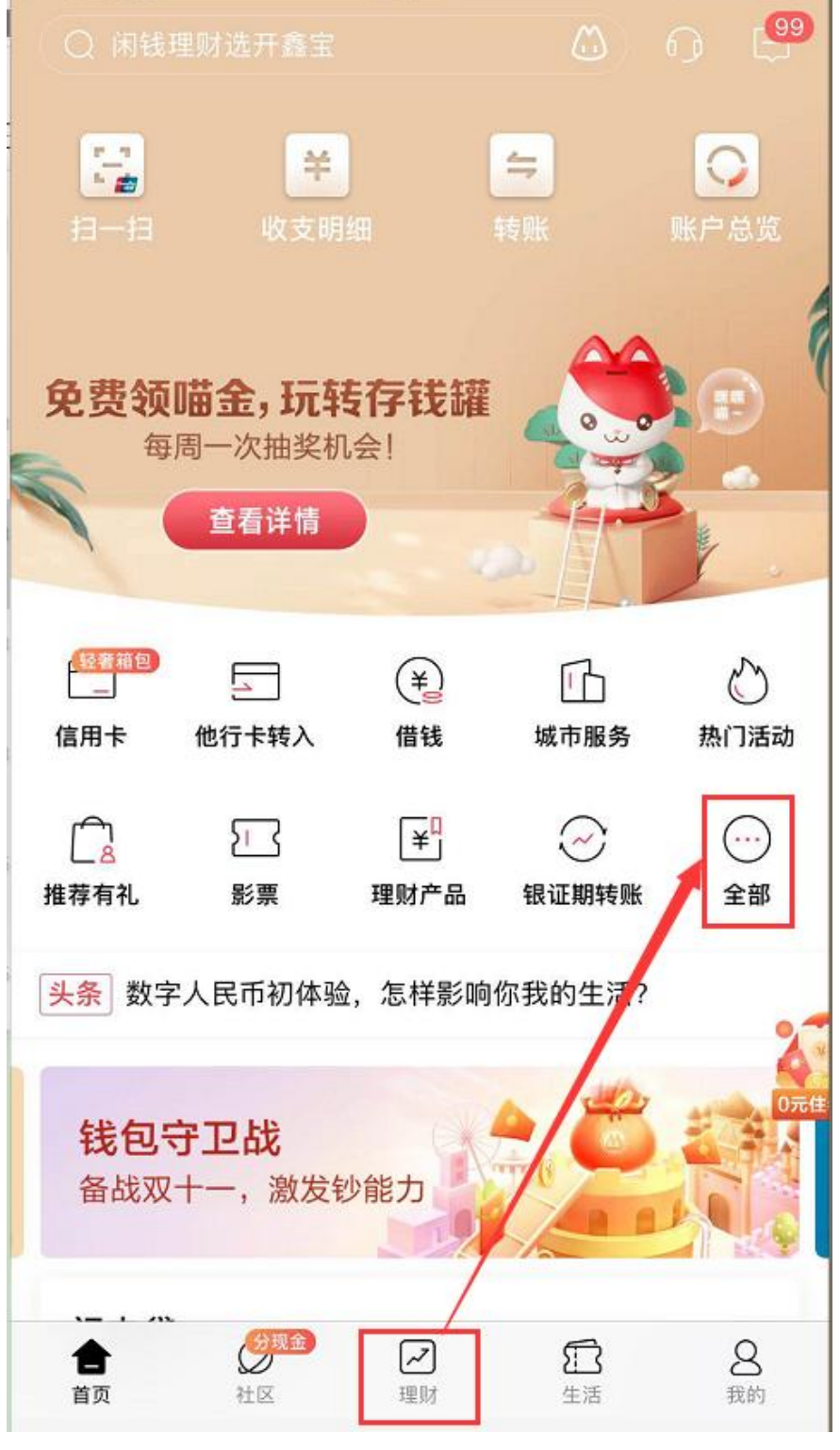

第 2 步:点击"银证期转账" ;

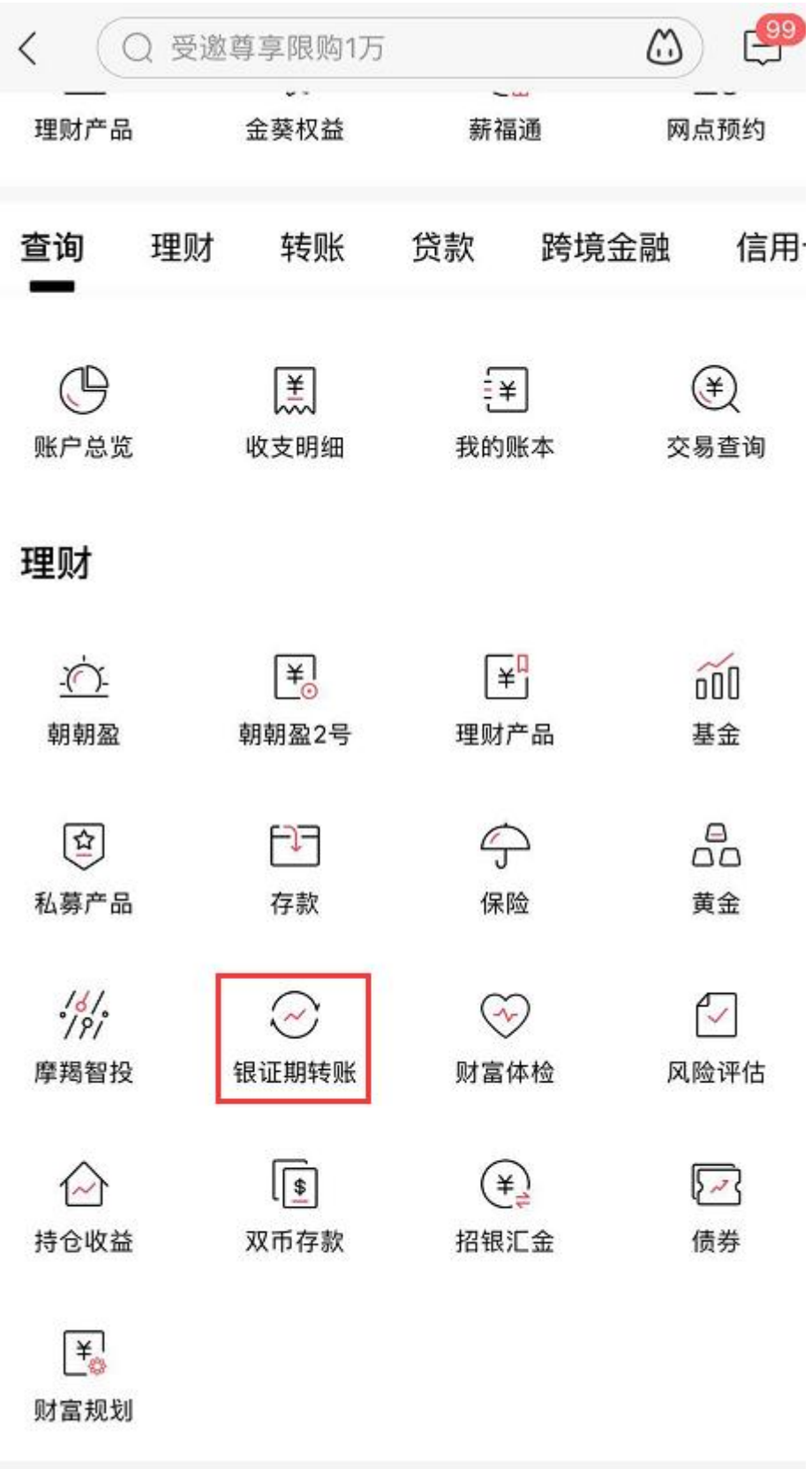

第 3 步:点击"银期转账" ;

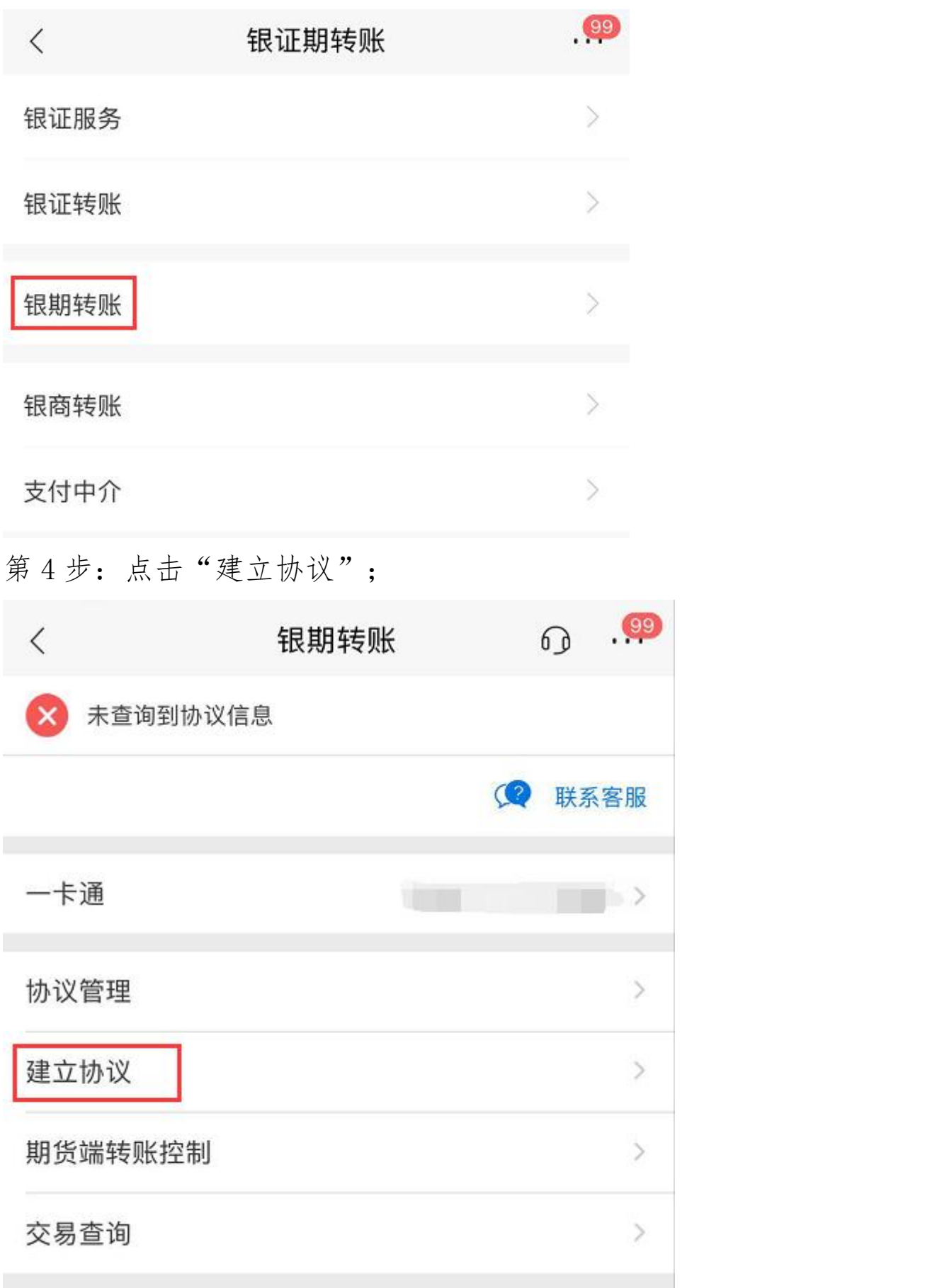

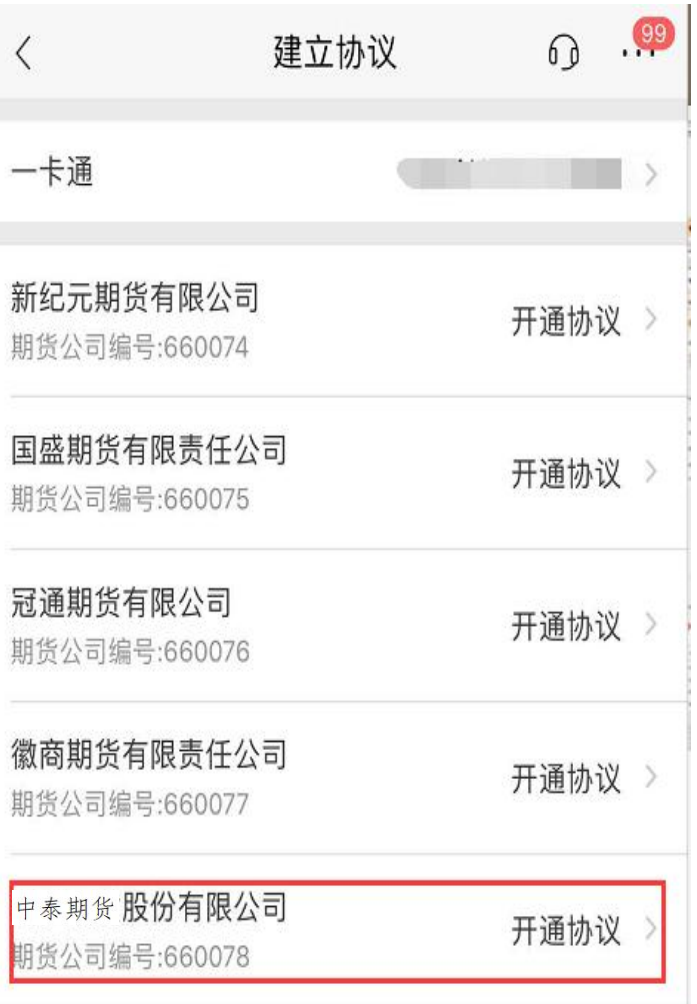

第5步:完善客户客户信息,"期货端活期转保证金""期 货端保证金转货期"为必勾项,客户信息填写完整后,点击 "确定"完成银期签约。

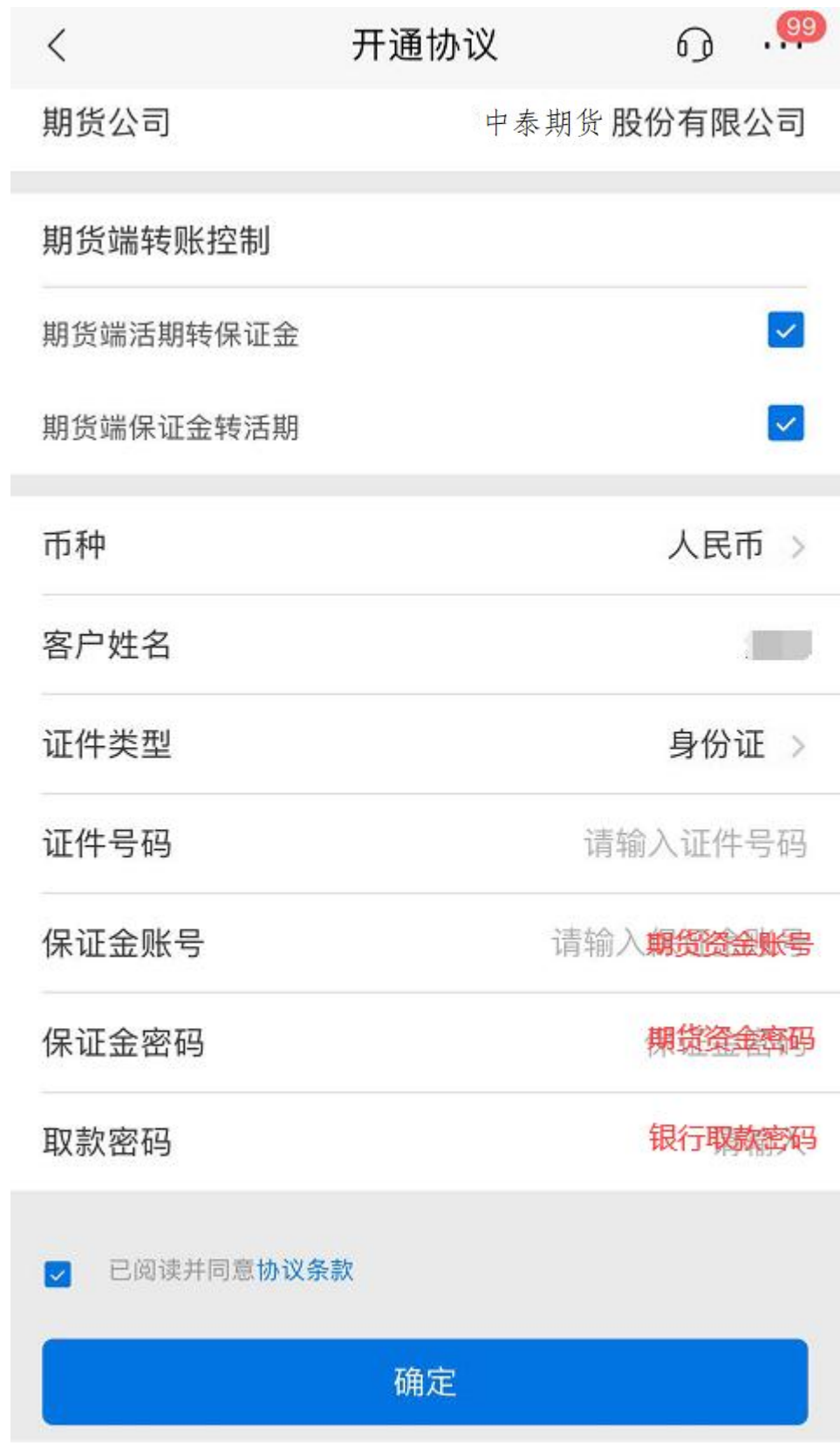

四、招行网上银行解约步骤

在"自助转账"中点击"银期转账"可看到已签约的协议, 点击"关闭"按钮。

五、招行手机银行解约步骤

点击"投资理财—>全部—>银证期转账—>银期转账—>协议 管理",点击"关闭"按钮。